# **Feiertage festlegen**

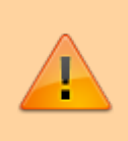

#### **Achtung:**

Störungen oder Ausfälle durch unsachgemäße Einstellungen. Lassen Sie die beschriebenen Komponenten nur von erfahrenem Fachpersonal einrichten. Sichern Sie vorab einen Snapshot der Anlage. Kontaktieren Sie im Zweifelsfall den UCware Support.

Der UCware Server kann eingehende Anrufe an Feiertagen bei Bedarf global und/oder abhängig vom Benutzer umleiten. Die dafür erforderlichen Regeln greifen auf eine vorgegebene und erweiterbare Feiertagsliste zurück. In diesem Artikel erfahren Sie, wie Sie eigene Einträge zu dieser Liste hinzufügen – beispielsweise, um regionale Feiertage einzuplanen.

# **Grundlagen**

Die standardmäßig [vorgegebenen Feiertage](https://wiki.ucware.com/adhandbuch/system/kvs/bearbeiten#holiday_region) lassen sich im Admin-Client unter **Rufumleitung > Feiertage** anzeigen:

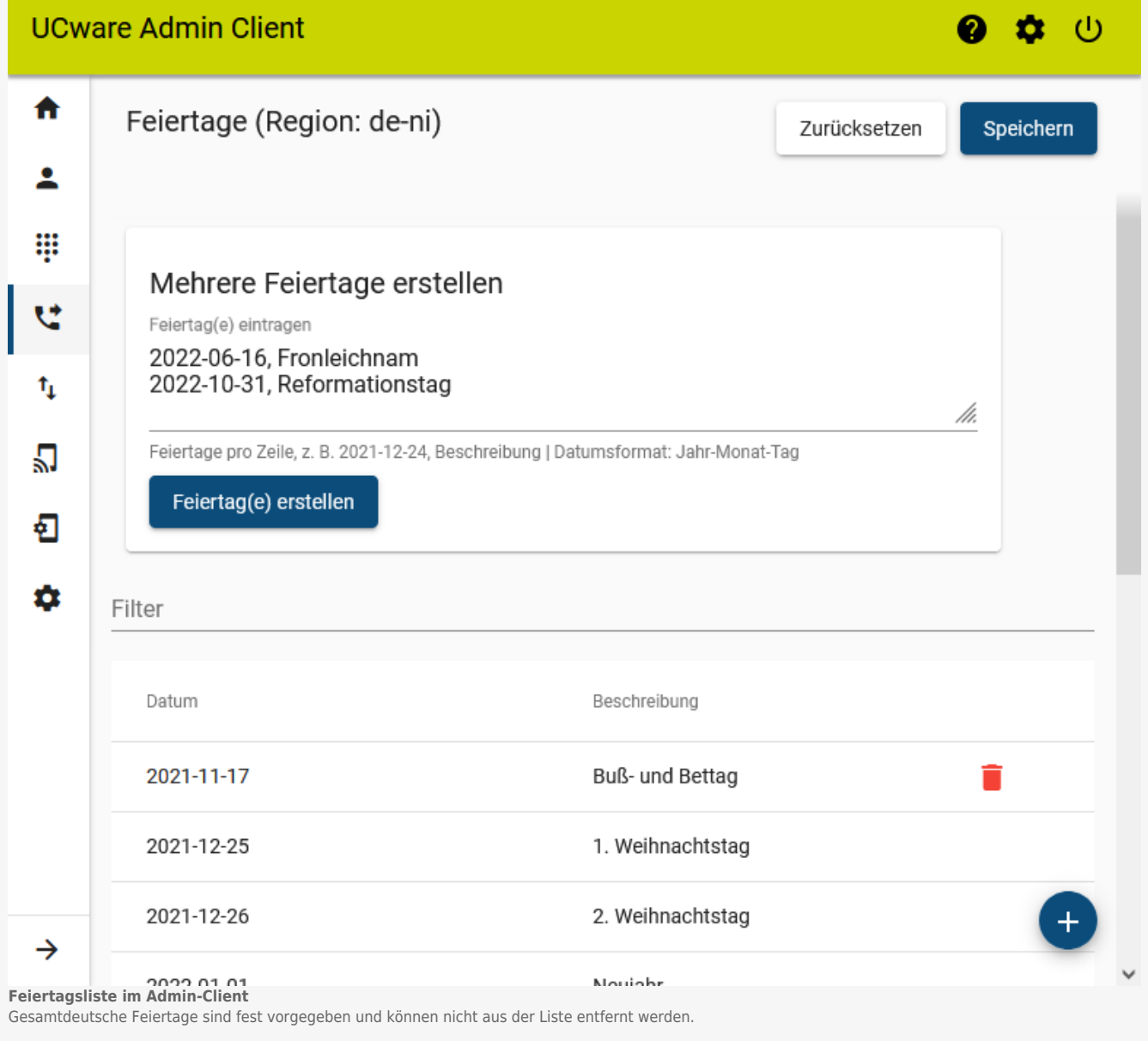

Darüber hinaus können Sie hier bei Bedarf weitere Feiertage hinzufügen.

Dazu haben Sie zwei Möglichkeiten:

#### unter **Mehrere Feiertage erstellen**

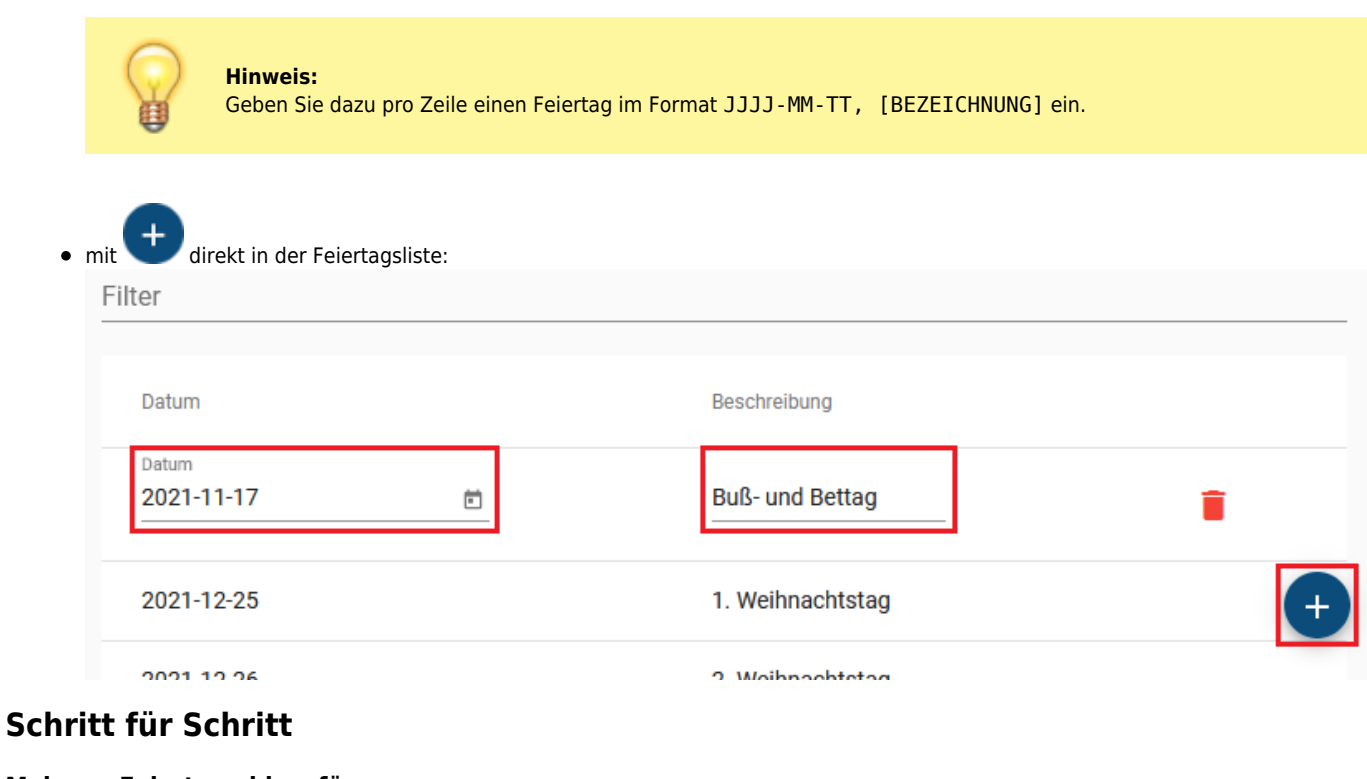

## <span id="page-1-0"></span>**Mehrere Feiertage hinzufügen**

Um mehrere Feiertage hinzuzufügen, gehen Sie wie folgt vor:

1. Rufen Sie im Admin-Client die Seite **Rufumleitung > Feiertage** auf.

# Mehrere Feiertage erstellen

Feiertag(e) eintragen

## 2022-06-16, Fronleichnam 2022-10-31, Reformationstag

Feiertage pro Zeile, z. B. 2021-12-24, Beschreibung | Datumsformat: Jahr-Monat-Tag

Feiertag(e) erstellen

- 2. Vergrößern Sie das Eingabefeld im Widget **Mehrere Feiertage erstellen** bei Bedarf mit .
- 3. Geben pro Zeile einen Feiertag im Format JJJJ-MM-TT, [BEZEICHNUNG] ein.

Feiertag(e) erstellen

4. Übernehmen Sie die Einstellungen mit

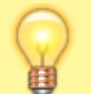

#### **Hinweis:**

Die Feiertagsliste zeigt nur Ereignisse innerhalb der nächsten 365 Tage an. Wenn Sie einen vergangenen oder weiter in der Zukunft liegenden Feiertag hinzufügen, erhalten Sie stattdessen eine einmalige Bestätigung unter dem Widget.

Zum Löschen eines Feiertags klicken Sie in der zugehörigen Listenzeile auf **und bestätigen Sie mit** 

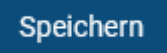

/h.

## **Einzelne Feiertage hinzufügen**

Um einen einzelnen Feiertag hinzuzufügen, können Sie diesen wie [oben](#page-1-0) beschrieben erstellen oder wie folgt vorgehen:

1. Rufen Sie im Admin-Client die Seite **Rufumleitung > Feiertage** auf. **UCware Admin Client**  $\sigma$ 拉  $\blacktriangle$ Zurücksetzen Speichern  $\overline{\mathbf{r}}$ WED NOV 17 2021 \  $\overline{\left\langle \right\rangle }$  $\mathcal{P}$ W s M W  $\mathbf{r}$ s **NOV** u 5  $\overline{1}$  $\overline{2}$ 3  $\overline{4}$ 6 /h.  $t_{\rm L}$ ng | Datumsformat: Jahr-Monat-Tag  $\overline{z}$ 8 9  $10$ 11  $12$ 13 IJ  $14$ 15 16  $17$ 18 19 20 €  $21$  $22$ 23 24 25 26 27  $\mathbf a$ 28 29 30 Datum Beschreibung Datum Beschreibung 2021-11-17 同 **Buß- und Bettag** Ê 2021-12-25 1. Weihnachtstag  $\rightarrow$ 2021-12-26 2. Weihnachtstag 2. Erstellen Sie mit eine neue Zeile in der Feiertagsliste. 3. Klicken Sie auf **und wählen Sie im Kalender das Datum** des Feiertags aus.

Alternativ geben Sie das Datum im Format JJJJ-MM-TT ein.

Speichern

4. Übernehmen Sie die Einstellungen mit

From:

<https://wiki.ucware.com/> - **UCware-Dokumentation**

Permanent link: **<https://wiki.ucware.com/adhandbuch/rufumleitung/feiertage>**

Last update: **07.05.2025 14:50**

UCware-Dokumentation - https://wiki.ucware.com/